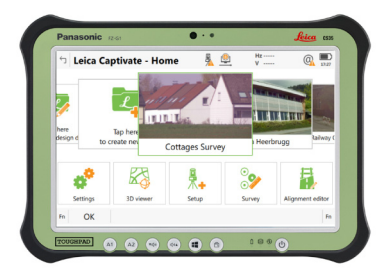

# **Leica CS35** Start-Up and Entitlement Activation Guide

**Version 2.1 English**

- when it has to be right

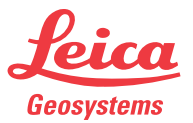

# **Table of Contents**

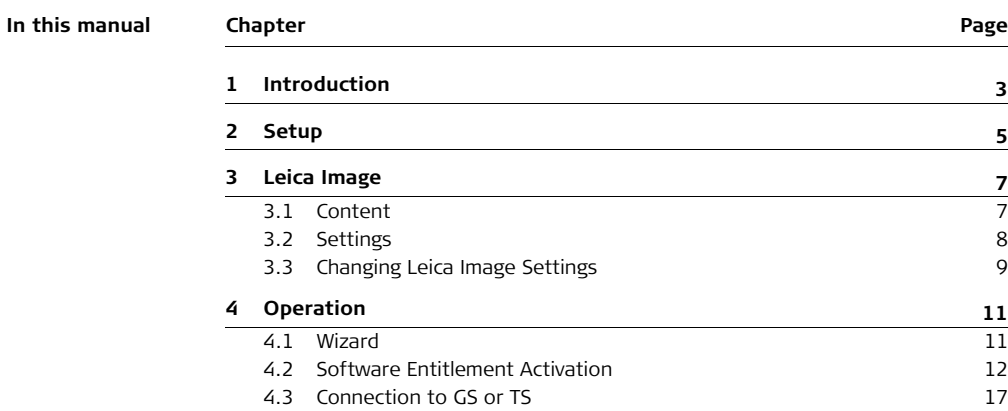

<span id="page-2-0"></span>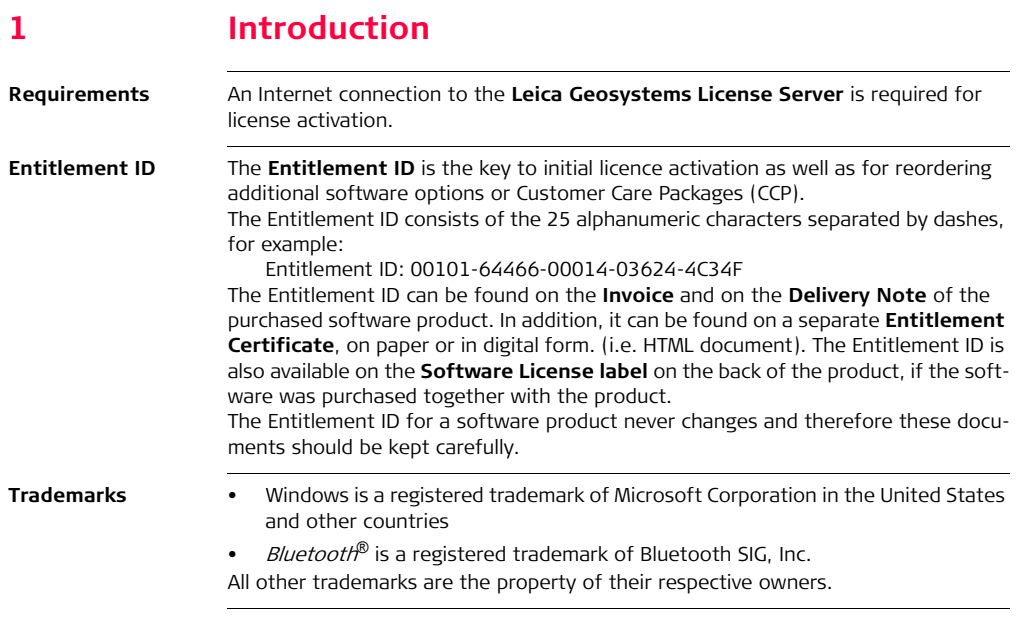

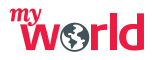

Register Leica Captivate at myWorld@Leica Geosystems (**https://myworld.leica-geosystems.com**). Being registered at myWorld, updating Leica Captivate is easy.

<span id="page-4-0"></span>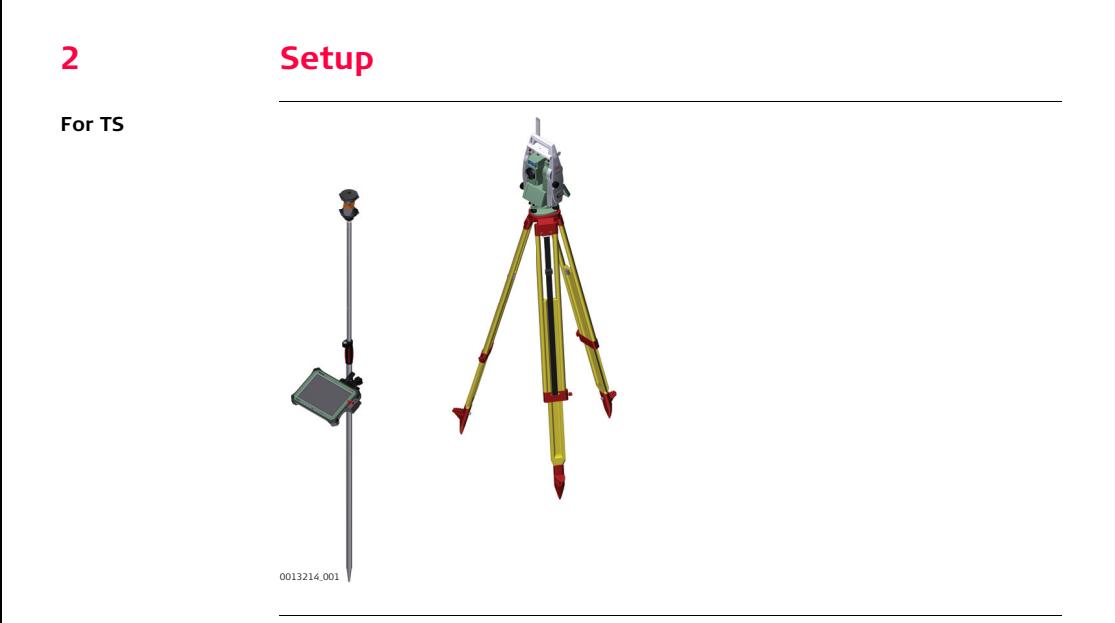

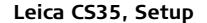

0013213\_001

**REGISTER** 

### **For GS**

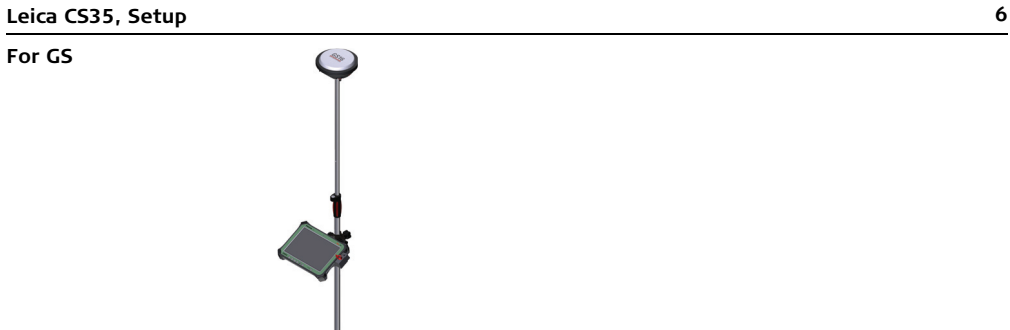

# <span id="page-6-1"></span><span id="page-6-0"></span>**3 Leica Image 3.1 Content**

**Content of the Leica Image**

The CS35 tablet is running a standard Microsoft Windows version. The Windows version is slightly adapted by a customized Leica Image installed on every CS35. Leica Image contains:

- Special Leica Windows settings. Refer to ["3.2 Settings"](#page-7-0).
- Hardware specific drivers, for example for WWAN
- Leica Captivate
- CLM (License Activation Tool) including the activation wizards
- RadioHandle wizard
- Recovery Partition content

**Special Leica Windows settings**

### <span id="page-7-0"></span>**3.2 Settings**

The special Leica Windows settings are:

- Desktop, start menu and lock screen
- Digital keyboard
- Tablet buttons A1/A2 functionality
- Network configuration needed for Leica Captivate, for example Bluetooth to GS
- Disable automatic driver searching
- Firewall, Leica Captivate Software add as trusted program

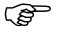

There are no changes within the Leica Image in regards to the Windows updates settings. This means Windows updates are installed automatically.

# <span id="page-8-0"></span>**3.3 Changing Leica Image Settings**

To use the product in a permitted manner, please refer to the detailed safety directions in the available User Manuals.

> The CS35 is a Windows based tablet with a Leica Image installed and Leica Captivate field software running. Changing settings in the image respectively in the operating system of the CS35, other than changes recommended by Leica Geosystems, is the responsibility of the user.

The proper operation of Leica Captivate cannot be guaranteed anymore after such changes.

Any support by Leica Geosystems after such changes is limited and lies rather in the responsibility of the user or the user's IT department.

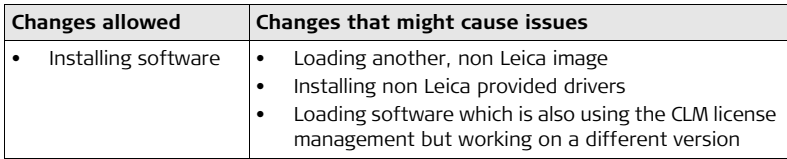

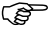

Bringing the CS35 into an IT infrastructure might change network settings automatically and can result in issues of the Leica network settings.

# <span id="page-10-1"></span><span id="page-10-0"></span>**4 Operation 4.1 Wizard**

**Description** When the CS35 gets delivered, it starts in a wizard mode to set the language, the PC name, the password, and to configure the Windows settings. The wizard must be run as the first.

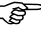

In rare cases, non-english letters used on the PC or user name might influence the startup and standby behaviour.

### <span id="page-11-1"></span><span id="page-11-0"></span>**4.2 Software Entitlement Activation Activation of two Entitlements** After turning on the CS35 the first time and running through the user wizard, two Entitlement IDs have to be activated: • The first Entitlement ID contains the ordered software licenses for Leica Captivate such as any purchased apps (Survey and Stake Points, COGO Area Division and so on) and the CCP end date. • The second Entitlement ID allows apps which were not initially purchased to be used for 180 days. The trial period starts with the activation of the Entitlement ID and expires after 180 days. The activation procedure is the same for both Entitlement IDs. **Activation procedure Step Description**<br> **procedure 1 L Turn on the** 1. Turn on the CS35. 2. Log in to Windows. 3. The Activation Wizards for both Entitlement IDs can be found on the Windows start menu. 4. Start the Wizard to Activate licenses for purchased software options:

<span id="page-12-0"></span>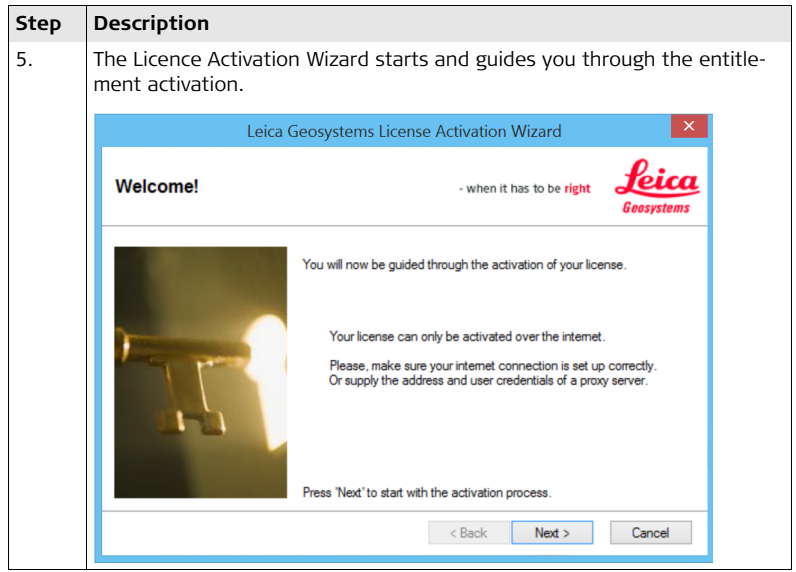

<span id="page-13-0"></span>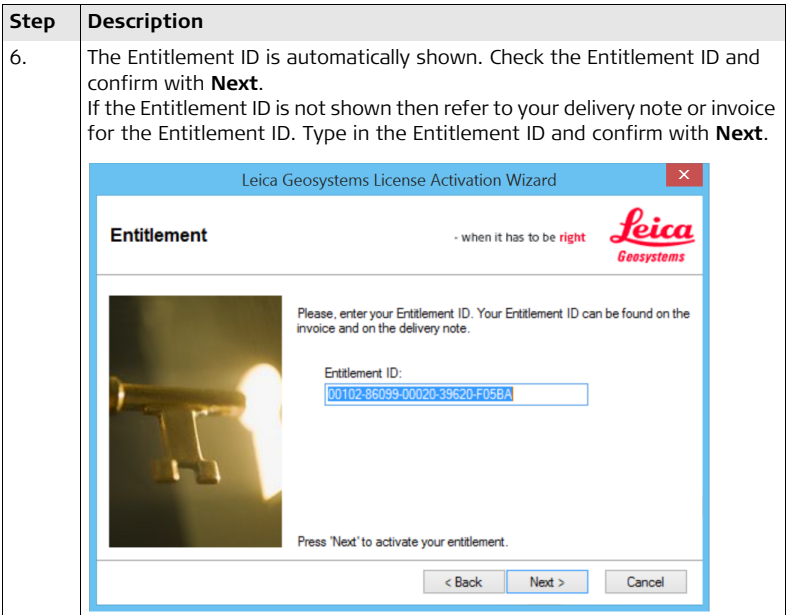

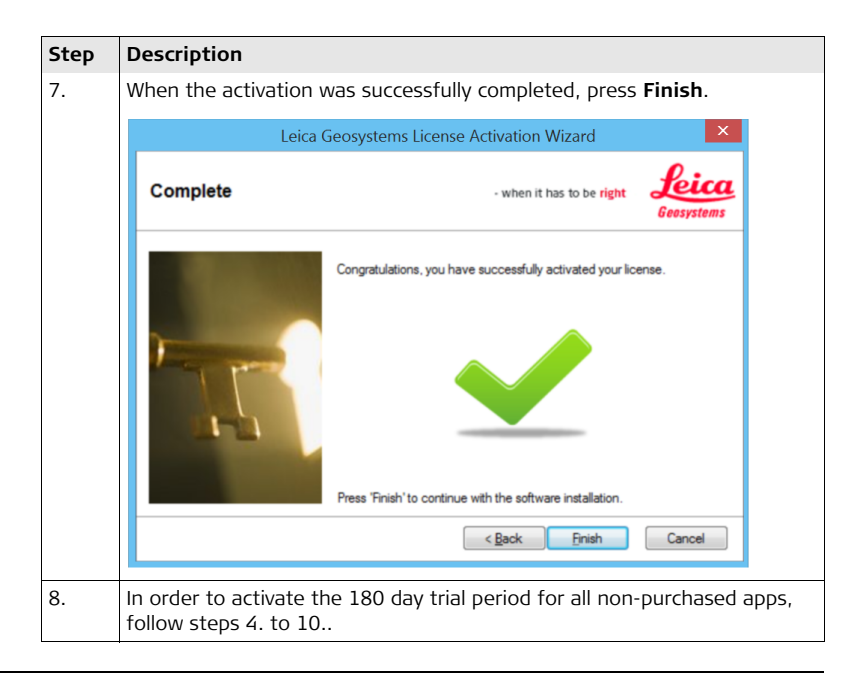

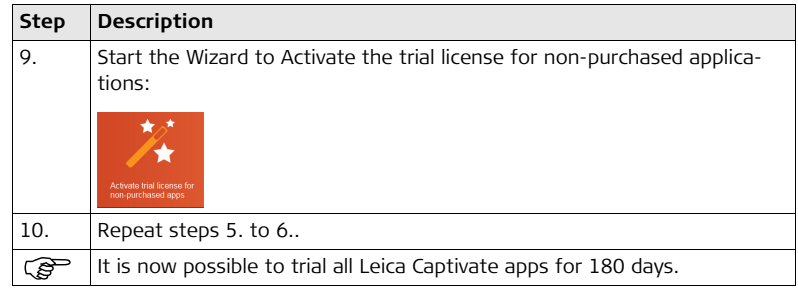

### **In case activation fails...**

<span id="page-15-0"></span>In case the licence activation fails:

• contact your local Leica Geosystems agency.

### **OR**

• create new support requests on myWorld.leica-geosystems.com that will be answered by your local Leica Geosystems Support Team.

## <span id="page-16-0"></span>**4.3 Connection to GS or TS**

**Description** The configuration of the connection to a Leica GNSS sensor, a Leica total station or Leica multi station as well as the operation of Leica Captivate is described in the Leica Captivate Technical Reference Manual.

Printed in Switzerland<br>2017 Leica Geosystems AG, Heerbrugg, Switzerland 833978-2.1.0en **833978-2.1.0en** Original text Original text Printed in Switzerland © 2017 Leica Geosystems AG, Heerbrugg, Switzerland

### **Leica Geosystems AG**

Heinrich-Wild-Strasse CH-9435 Heerbrugg Switzerland Phone +41 71 727 31 31

- when it has to be right

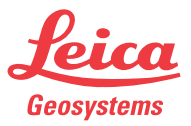

**www.leica-geosystems.com**